#### Tech Talks LIVE Schedule - Presentation will be

Silicon Labs LIVE:

# Wireless Connectivity

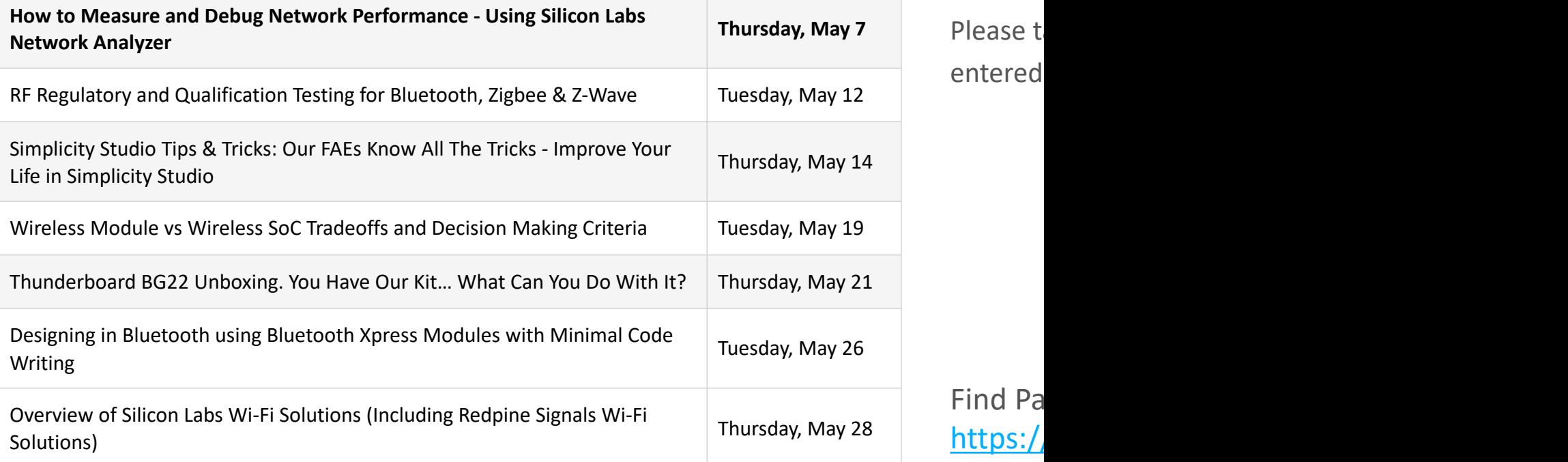

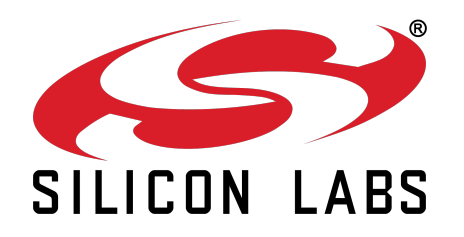

## WELCOME

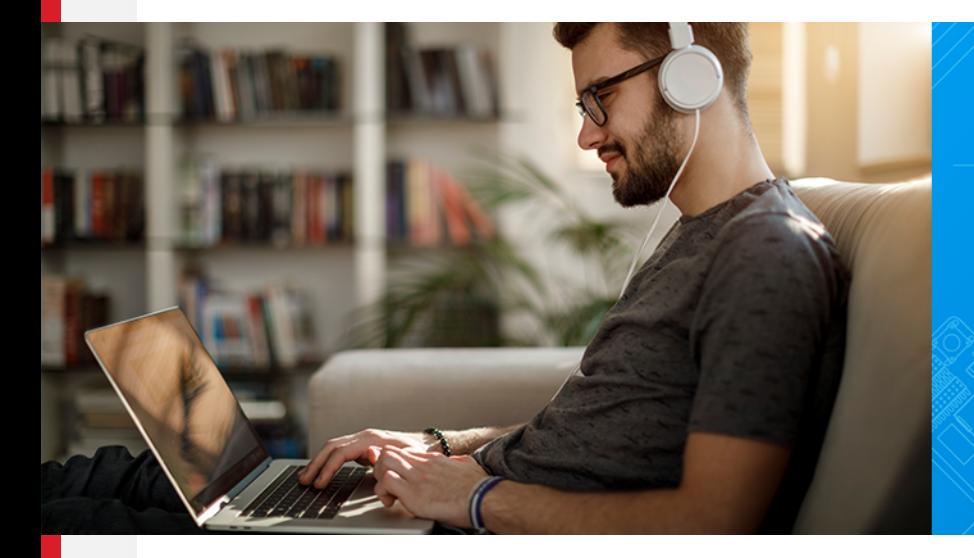

Silicon Labs LIVE: Wireless Connectivity

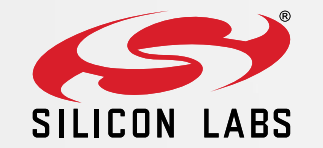

## Simplicity Studio - Network Analyzer

MAY 2020 – JAKE JOHNSON, FIELD APPLICATIONS ENGINEER

#### A Complete Solution for Enabling Wireless Products

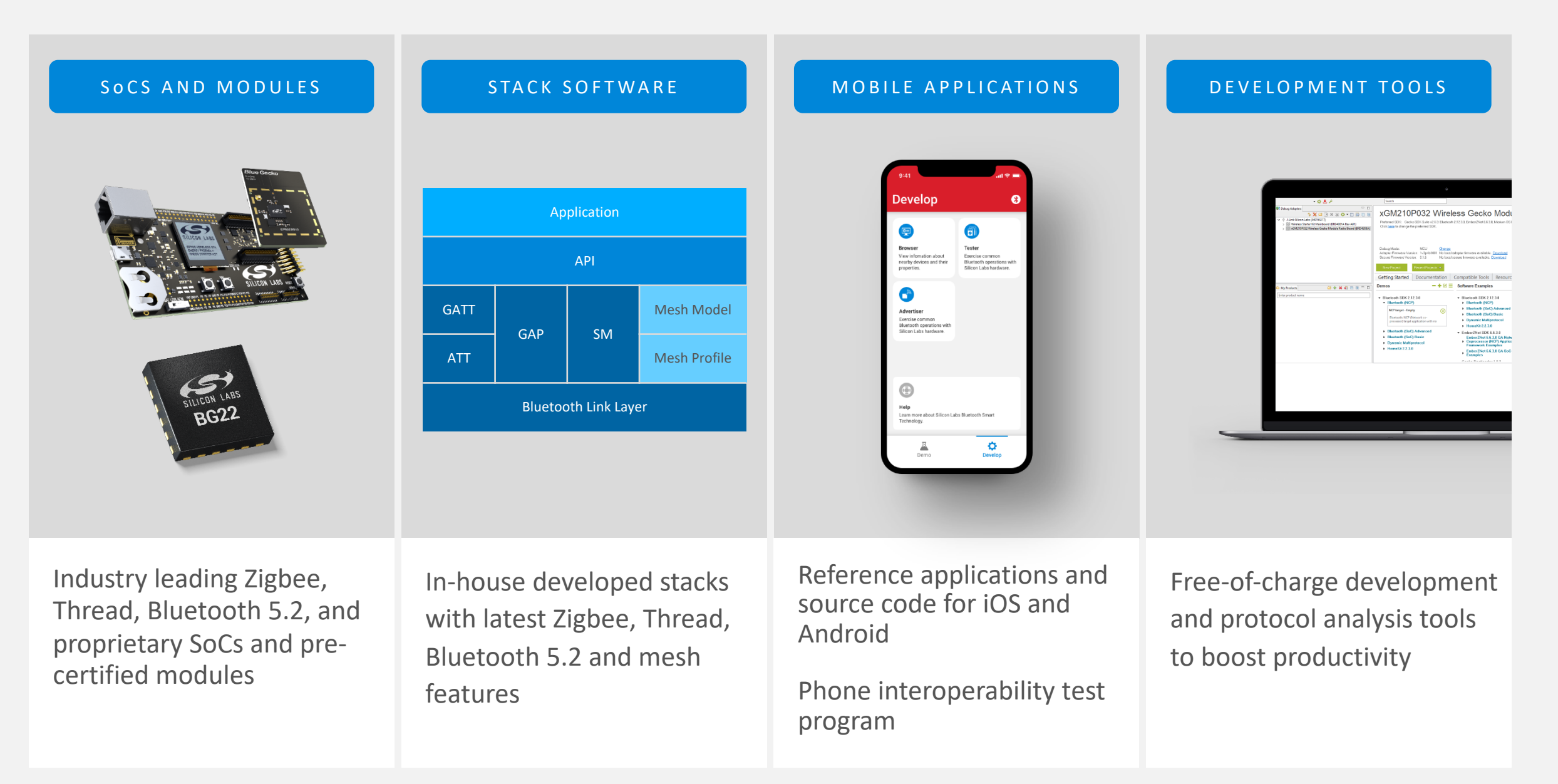

#### A Common Platform

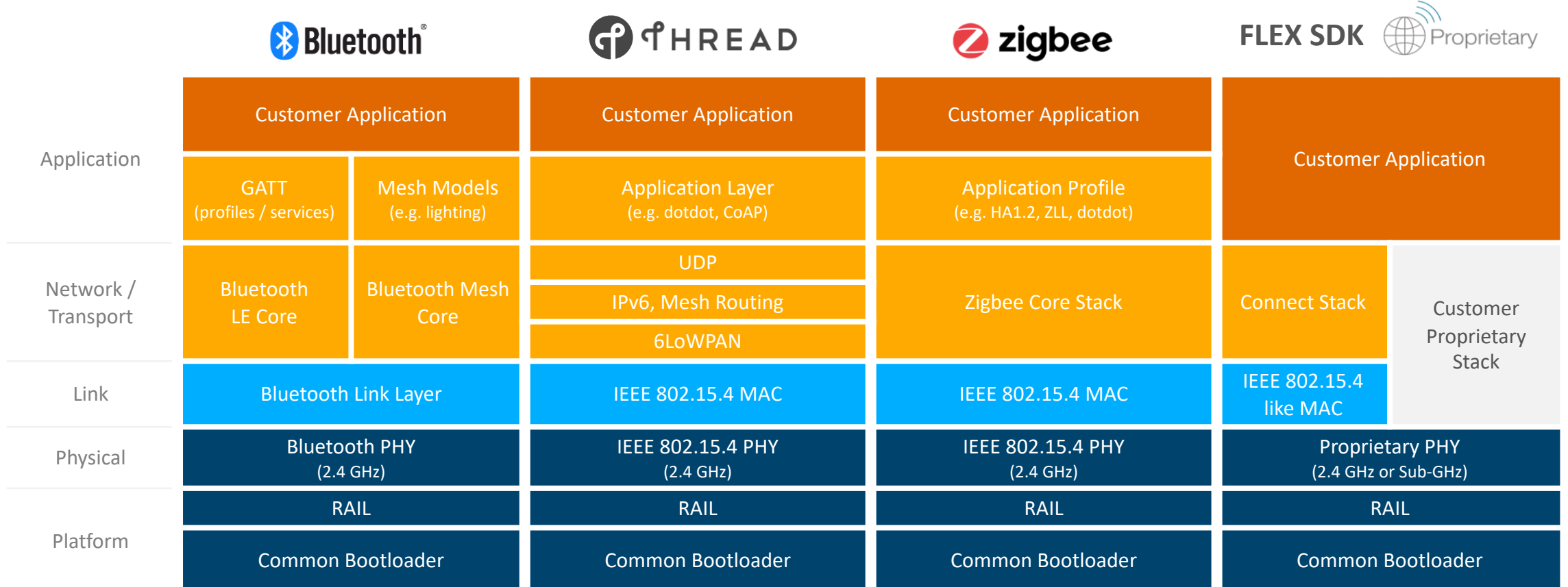

### The Right Tool Set – Simplicity Studio™

#### Wireless and MCU design made simple

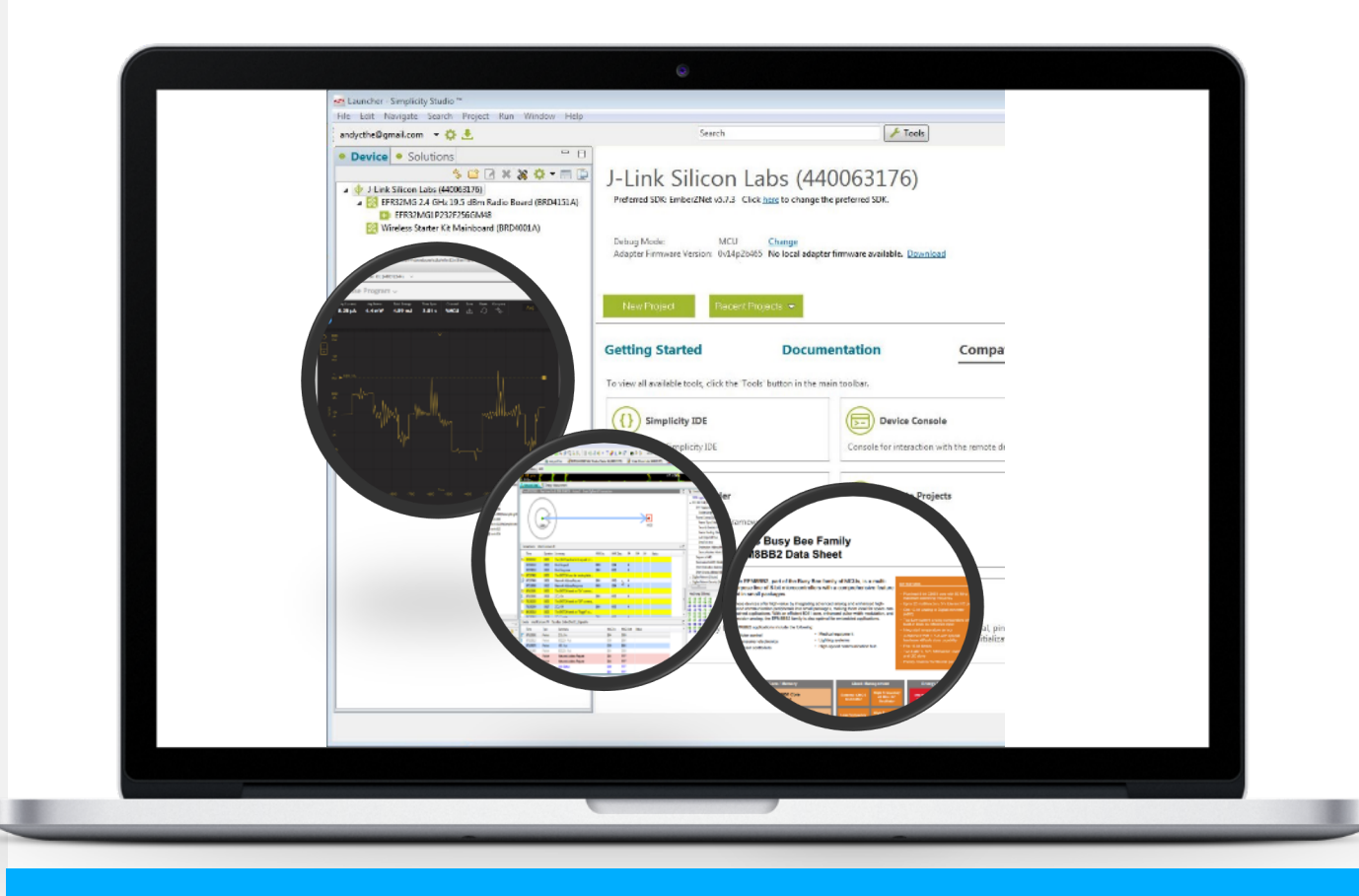

- Cross platform development environment for MCU and Wireless products
- **Eclipse-based IDE**
- Complete Documentation
- Demos / Software Examples
- Advanced Tools
	- AppBuilder
	- Radio Configurator
	- Commander
	- **Energy Profiler**
	- **Network Analyzer**

Single Tool for Development

## Overview

#### Network Analyzer

- Radio packet tracing in real time
- Simultaneous capture from multiple nodes
- Debug Multiple wireless protocols
- Debug Multiprotocol networks (Zigbee & BLE)
- Developed by our own networking engineers to develop and debug our stacks

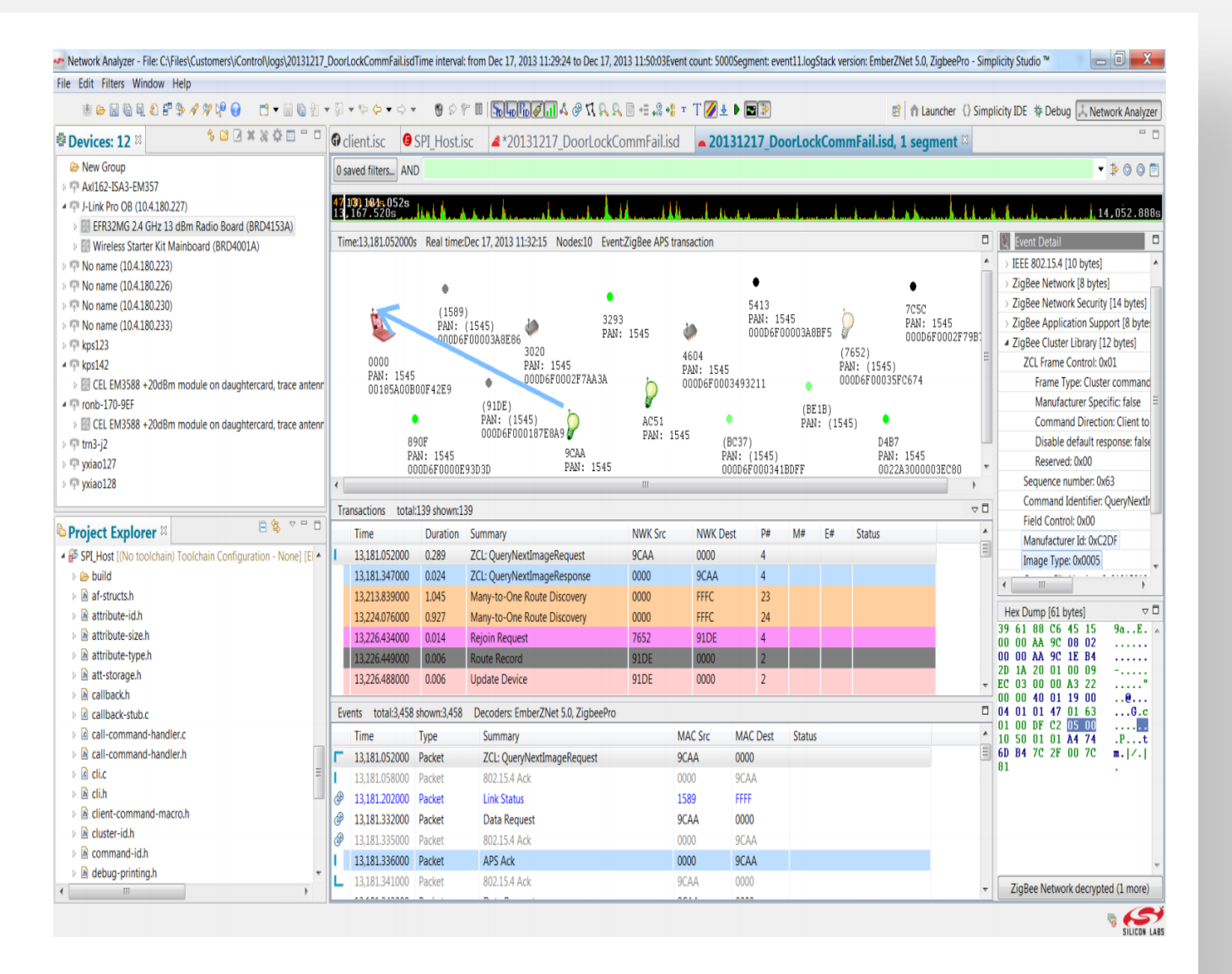

## Packet Trace Interface (PTI)

- **Direct feedback from baseband radio** 
	- Raw TX and RX packet
	- Timestamp, RSSI, channel, protocol, etc.
- Implemented in hardware and radio sequencer
	- **Dedicated UART/SPI interface**
	- Zero overhead to Cortex code
- Captured and timestamped by Wireless Starter Kit (WSTK)

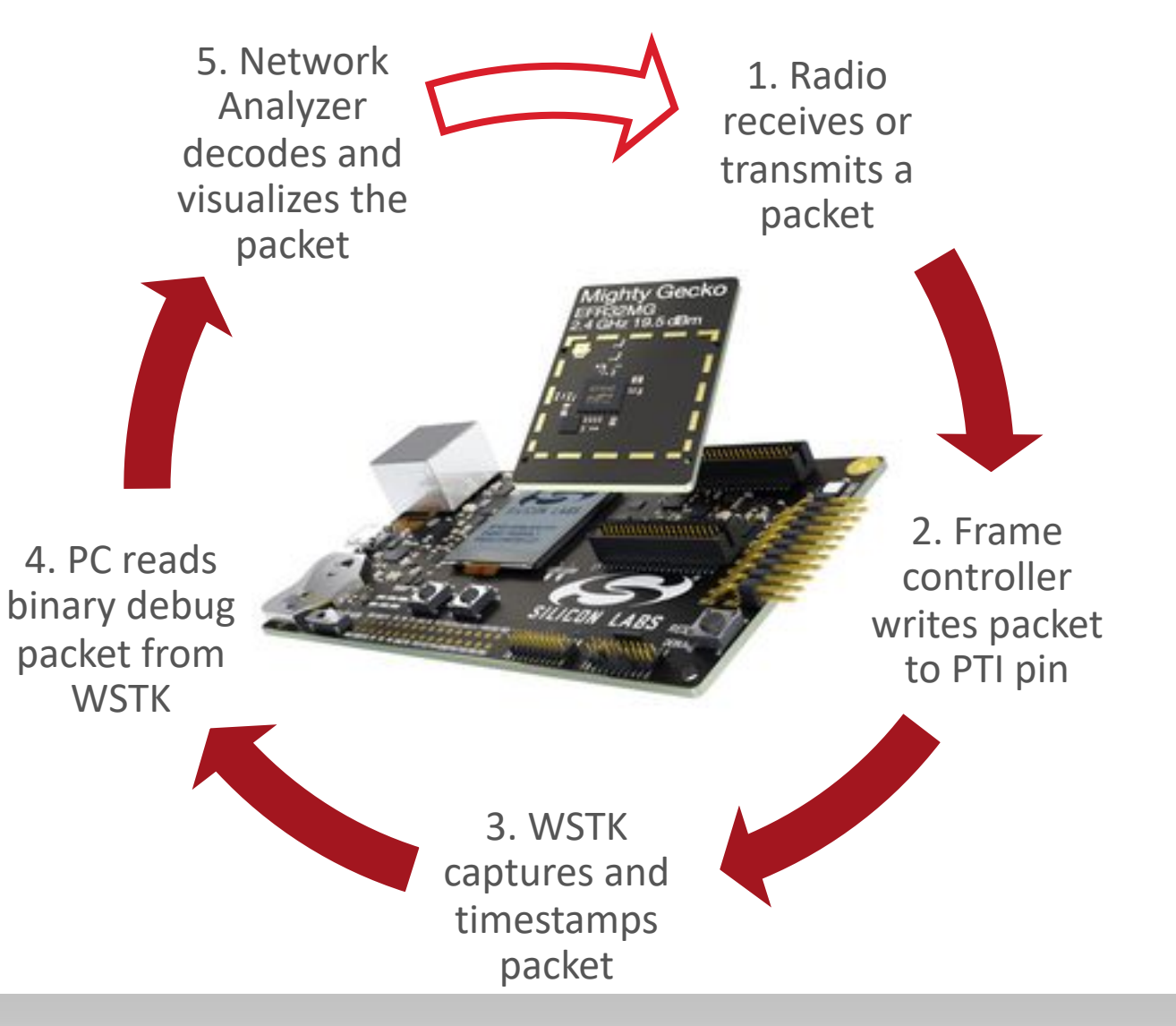

#### Development Hardware

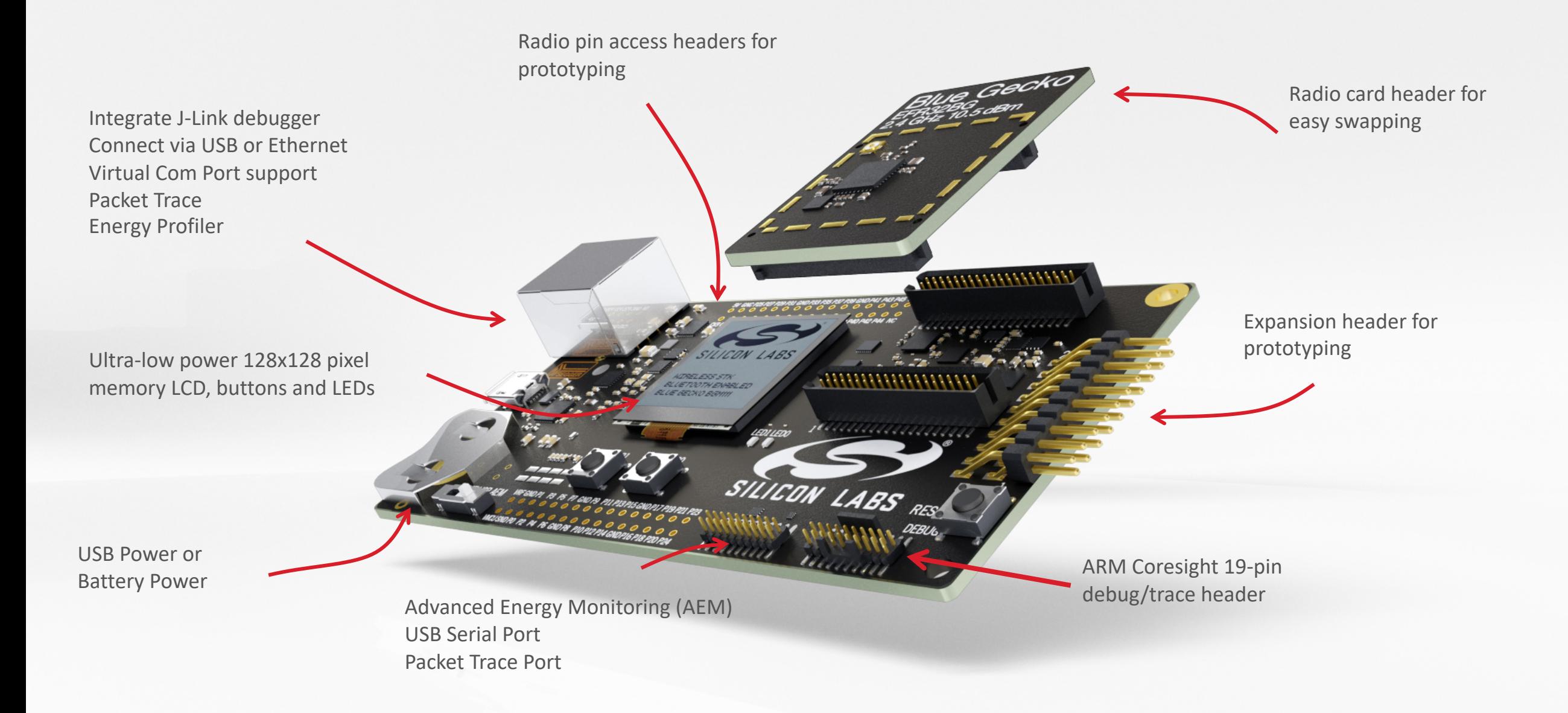

### Getting Started with BG22 SoCs

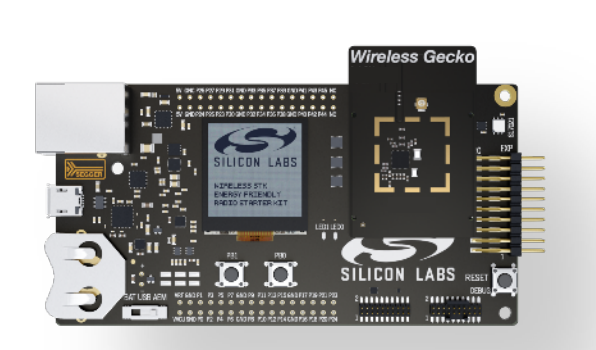

**BG22 SoC Starter Kit** SLWSTK6120A

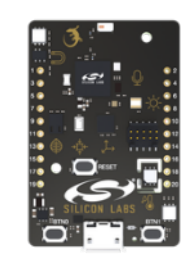

**Thunderboard BG22** SLTB010A

**SLWSTK6** 

SLWRB4

SLWRB4

**SLTB** 

#### How to capture packet trace on demo boards - Hardware connection

- Capture packet trace on WSTK Kit
	- WSTK main board + Radio board, debug mode set to 'MCU'
	- USB/Ethernet cable
	- Running Network Analyzer on PC
	- Click "Start capture" on adapter

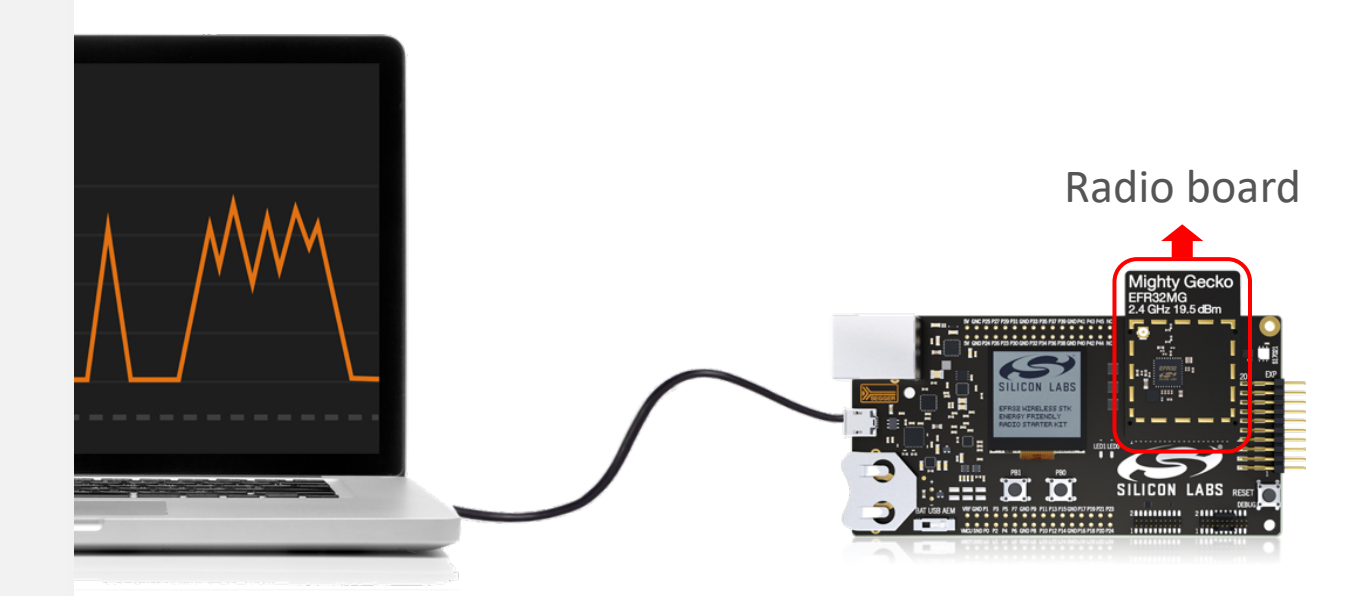

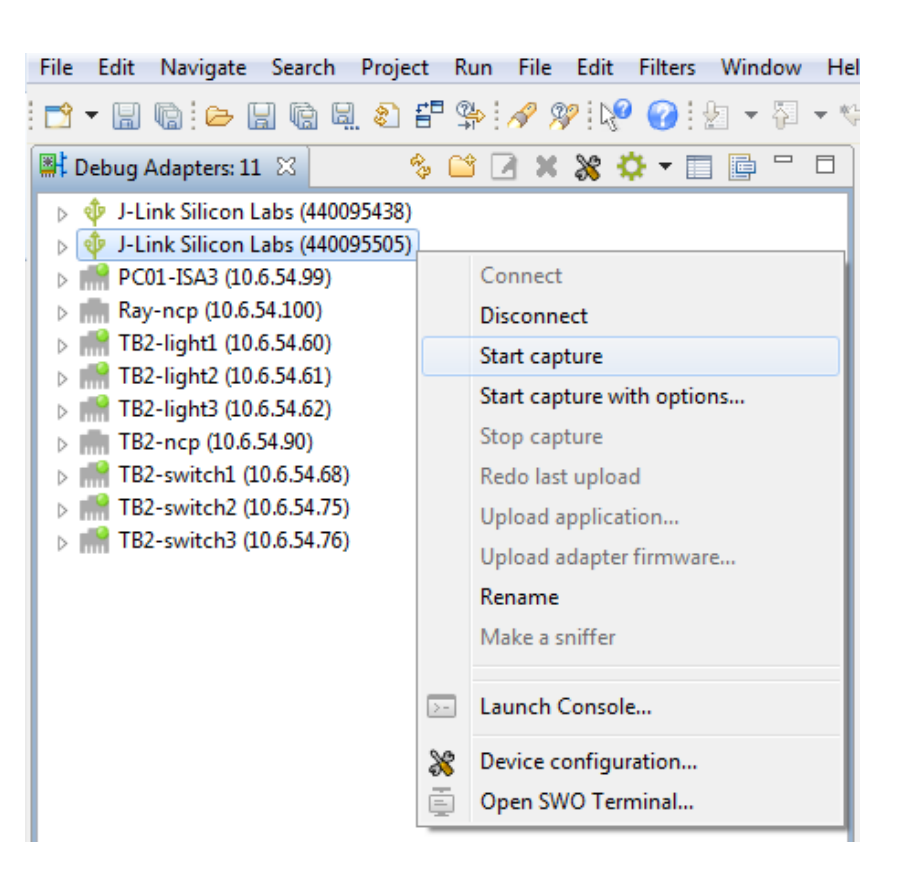

### How to capture packet trace - Hardware connection

- Capture packet trace on Custom Board
	- WSTK main board, debug mode set to 'OUT'
	- **Simplicity Debug Adapter Board**
	- 10-Pin ribbon cable
	- USB/Ethernet cable
	- Running Network Analyzer on PC
	- Click "Start capture" on adapter

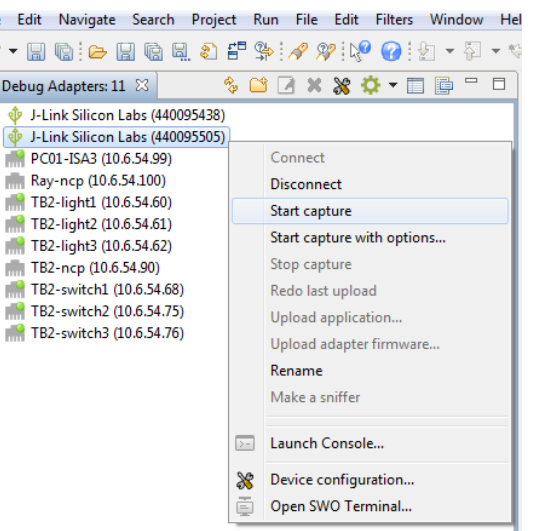

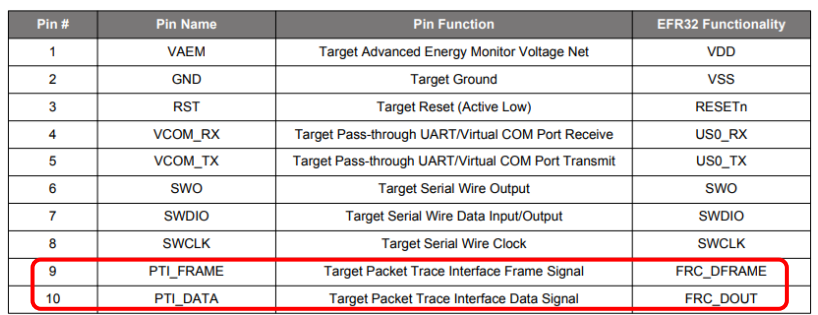

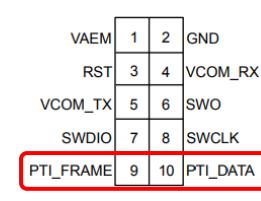

We strongly recommend that customers include 10 pin mini simplicity connector pin-out on development hardware

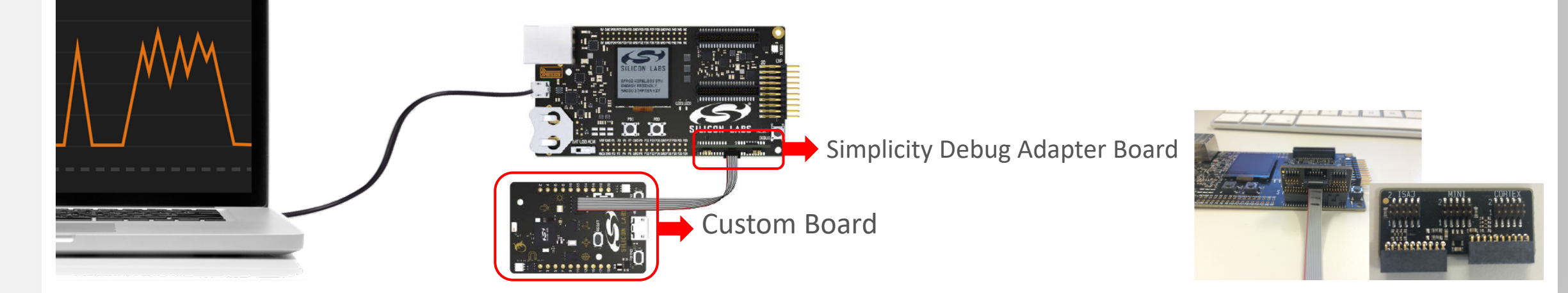

#### How to capture packet trace – Software configuration for Bluetooth

■ Bluetooth - Configure PTI in hal-config-app-common.h

#define HAL\_PTI\_ENABLE  $(1)$ #define HAL\_PTI\_MODE (HAL\_PTI\_MODE\_UART) #define HAL\_PTI\_BAUD\_RATE  $(1600000)$ 

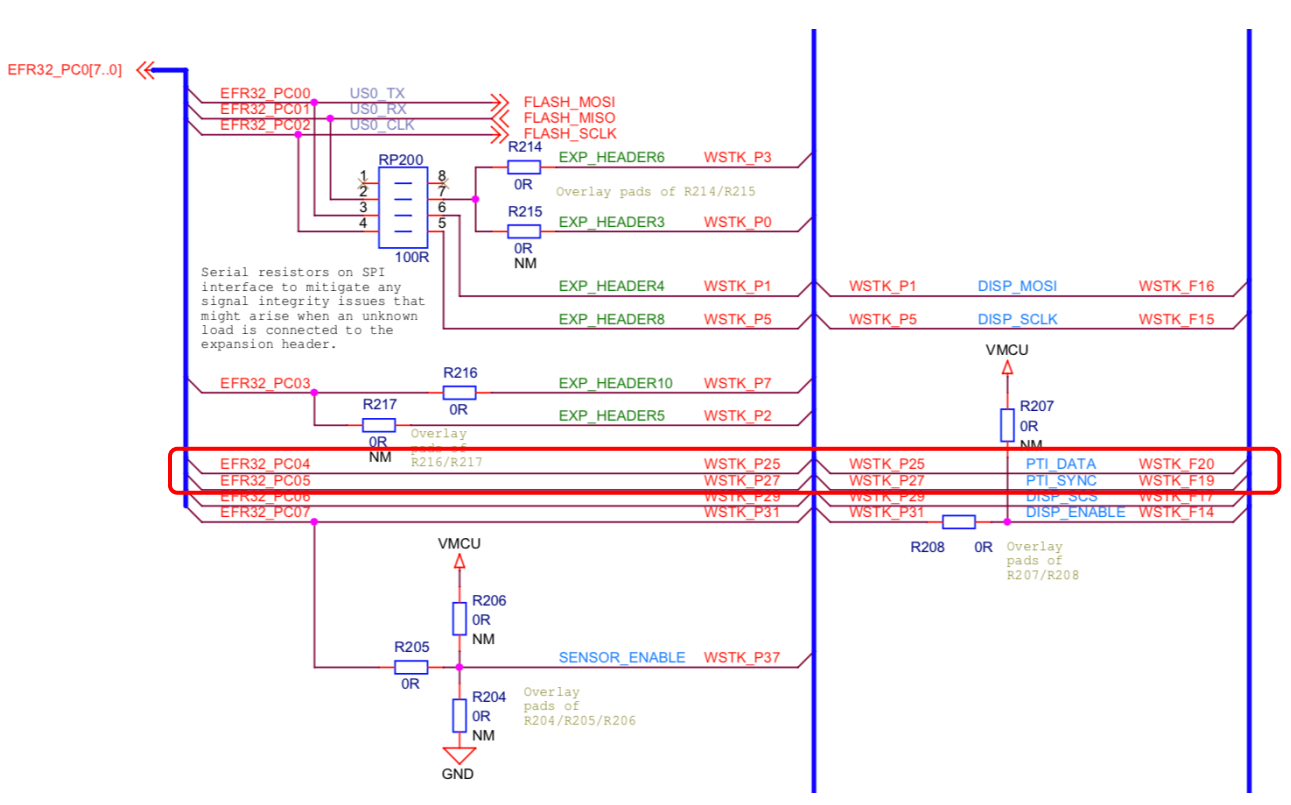

#### How to capture packet trace – Software configuration in App Builder

- § App Builder Projects Configure PTI in .hwconfig file
	- § PTI\_FRAME
	- § PTI\_DATA

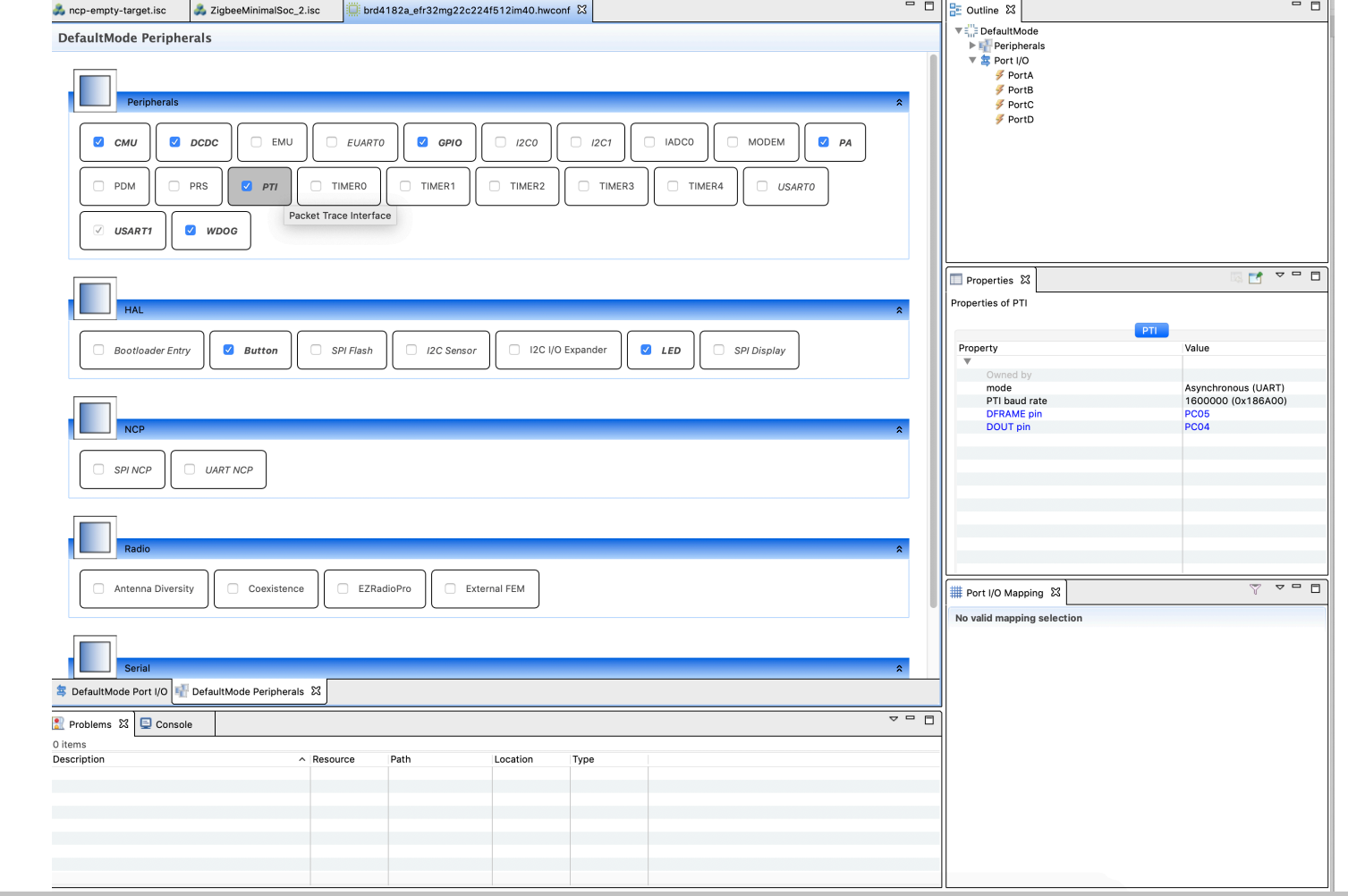

#### How to capture packet trace – Software configuration, peripheral routing

- **GPIO LOCATION** 
	- § FRC\_DFRAME
	- § FRC\_DOUT

#### Table 6.6. DBUS Routing Table

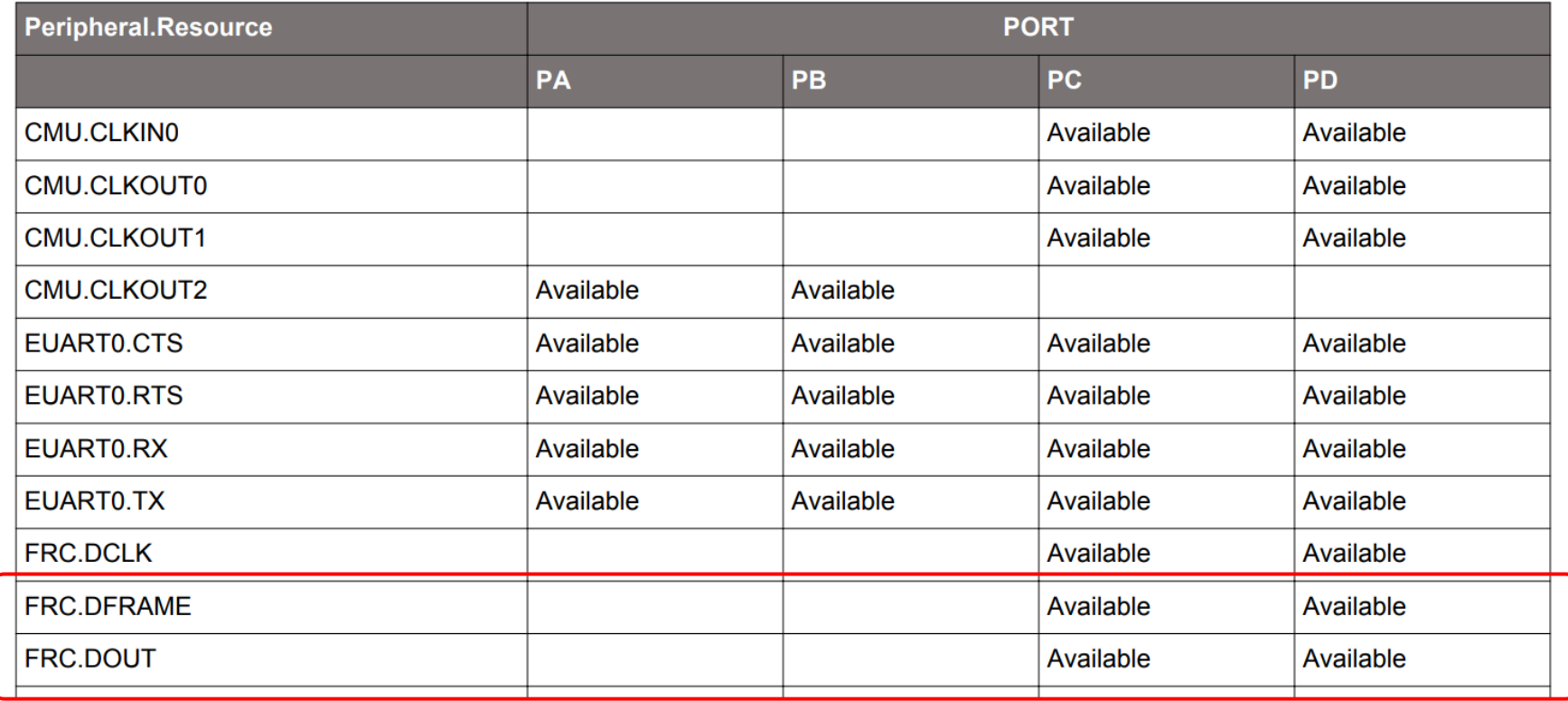

#### Network Analyzer Perspective

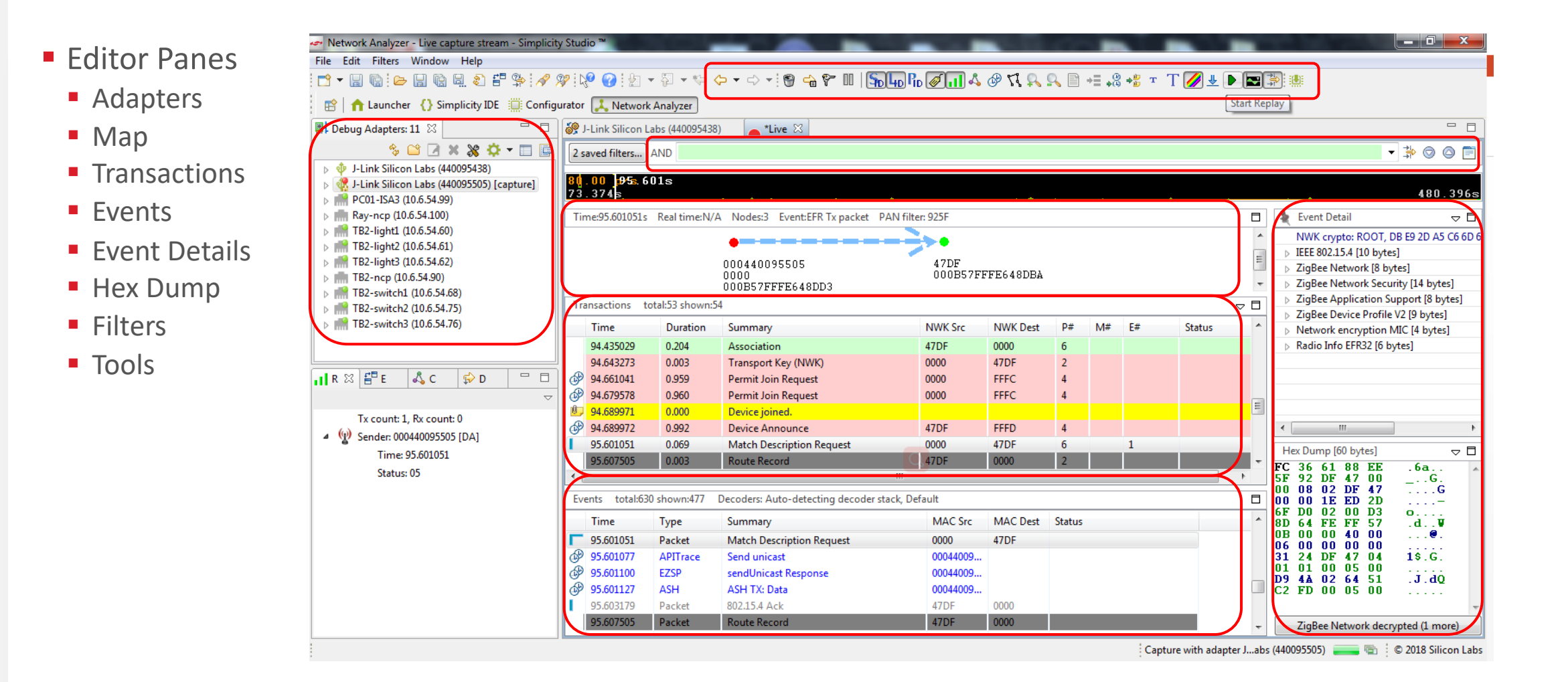

#### Tools in Network Analyzer - Bookmark

- Add bookmark
	- Right click on the transaction or event
	- § Choose "Add bookmark"

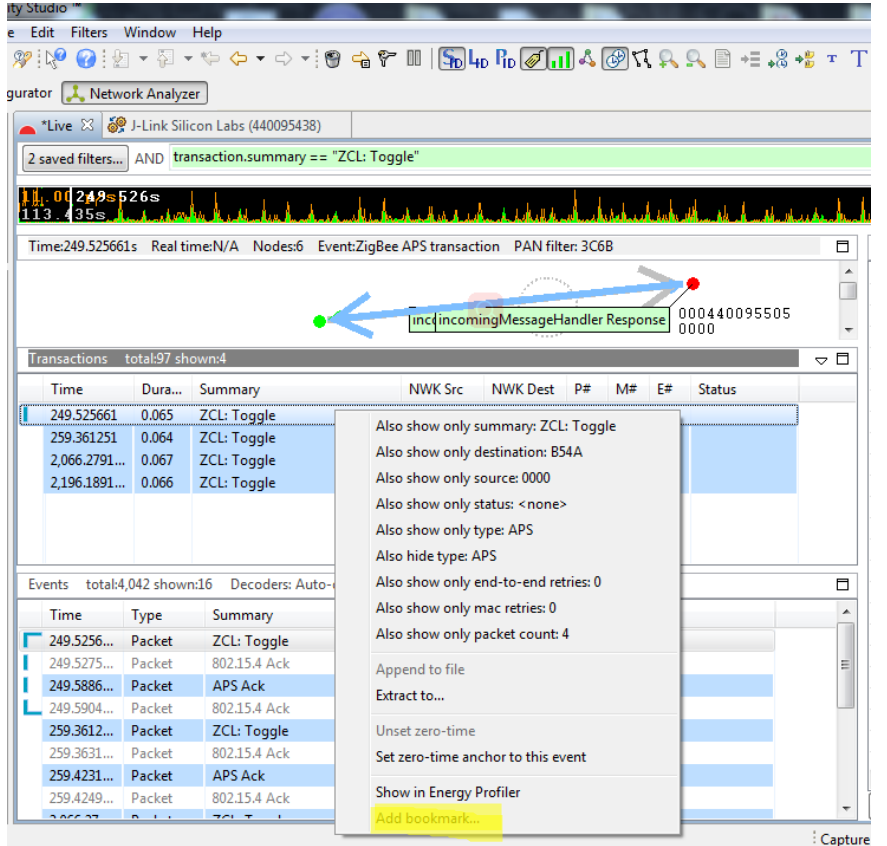

- Go to bookmark
	- Click  $\frac{1}{2}$  on toolbar

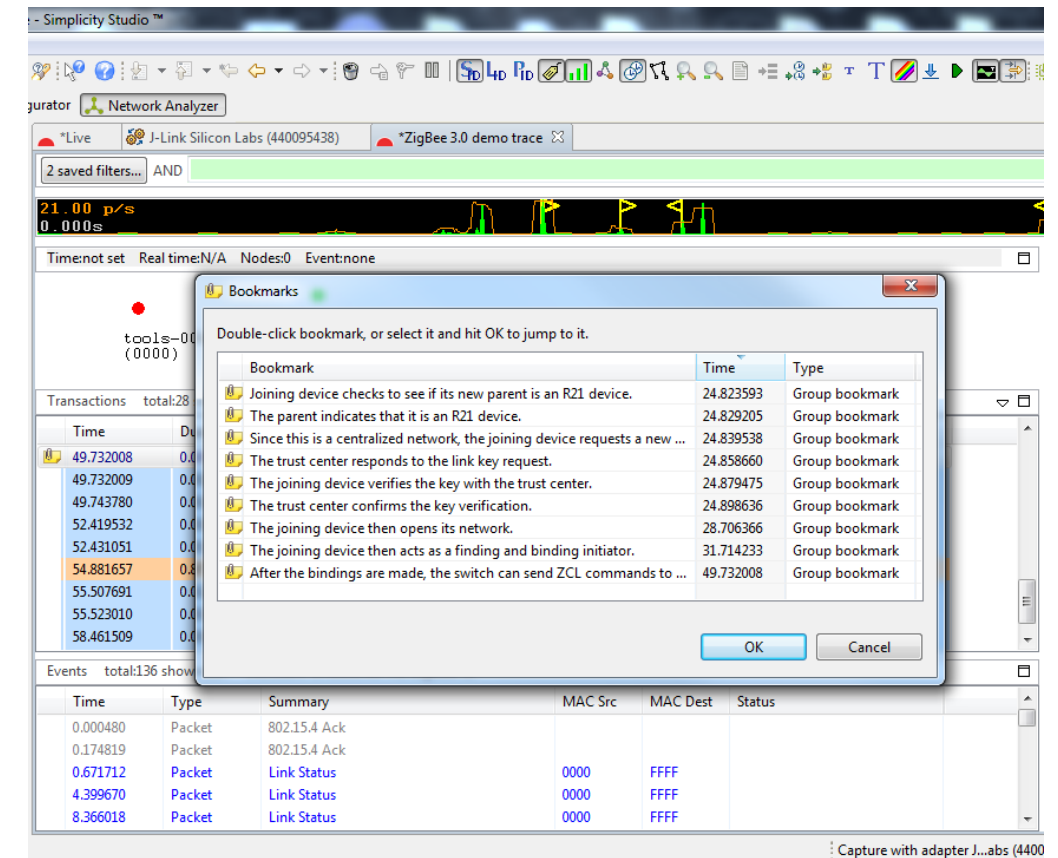

#### Tools in Network Analyzer - Filters

■ Filters

- Right click on the transaction or event and choose "Also show only xxxx"
- Edit filters with regular expression (&& or | |)

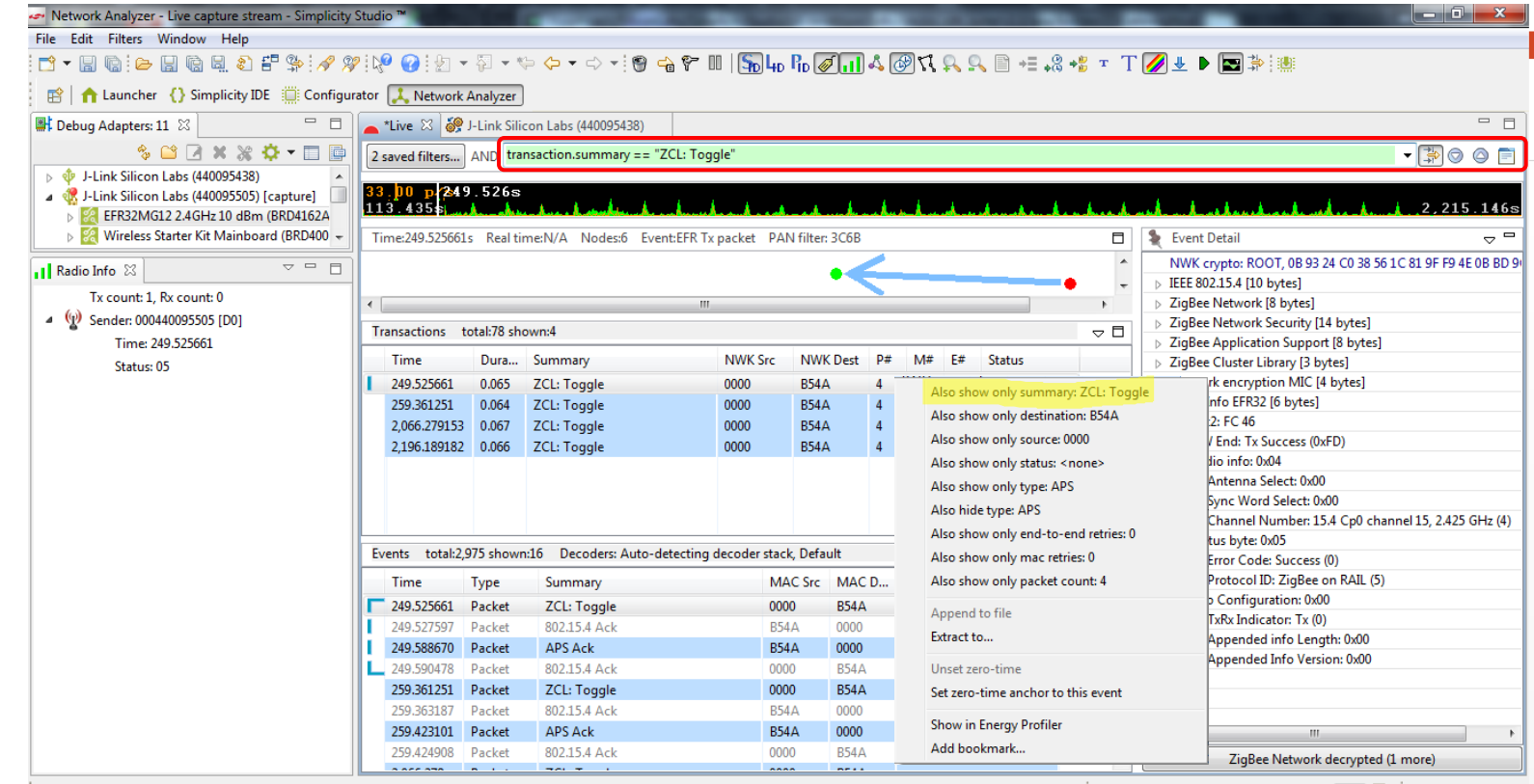

Capture with adapter J...abs (440095505) **. (2008)** © 2018 Silicon Labs

#### Tools in Network Analyzer - Event difference

■ Simplicity Studio->Windows->Show View-> Event Difference

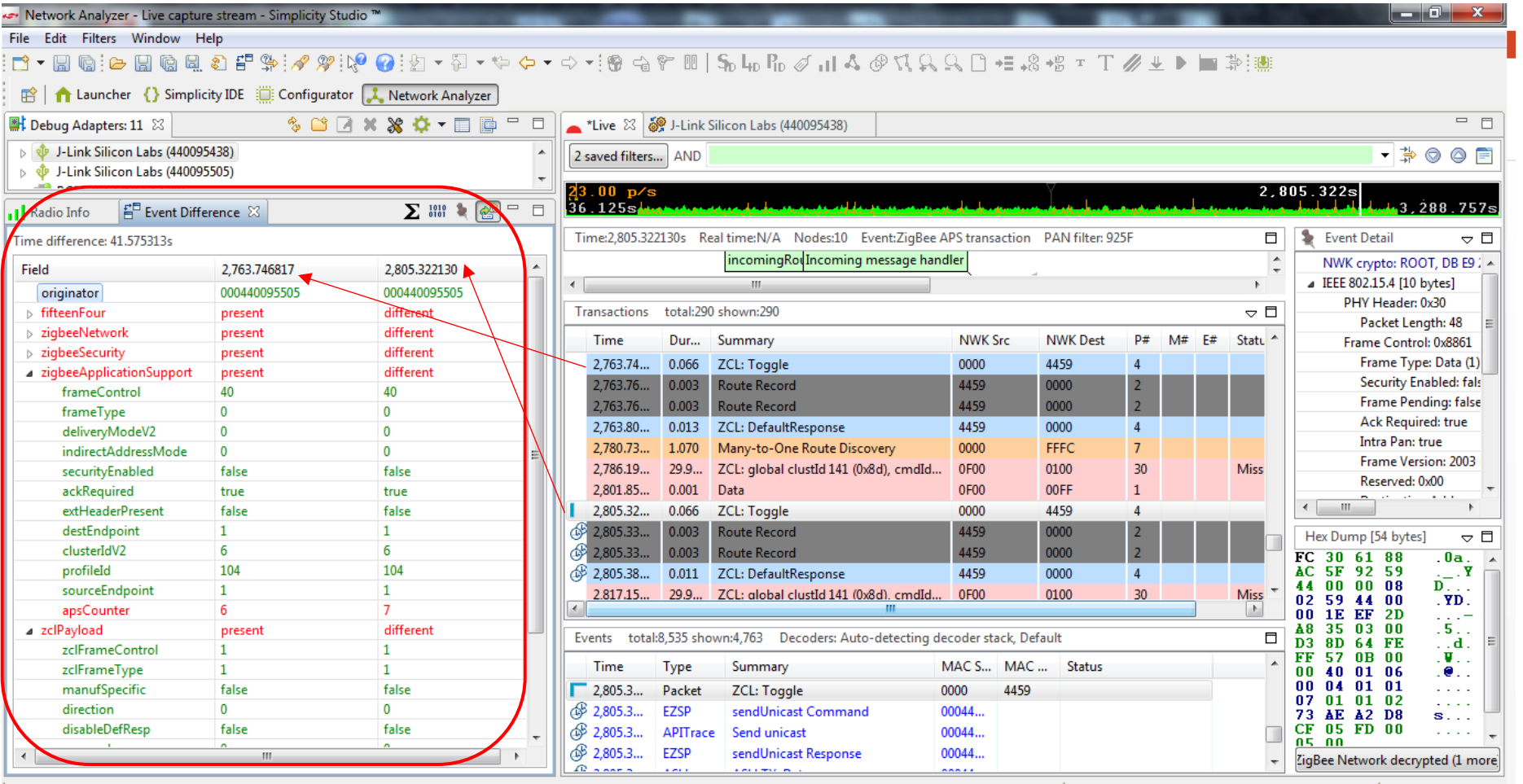

Capture with adapter J...abs (440095505) **1999** Capture with adapter J...abs

#### Tools in Network Analyzer - Radio Info

#### ■ Simplicity Studio->Windows->Show View-> Radio Info

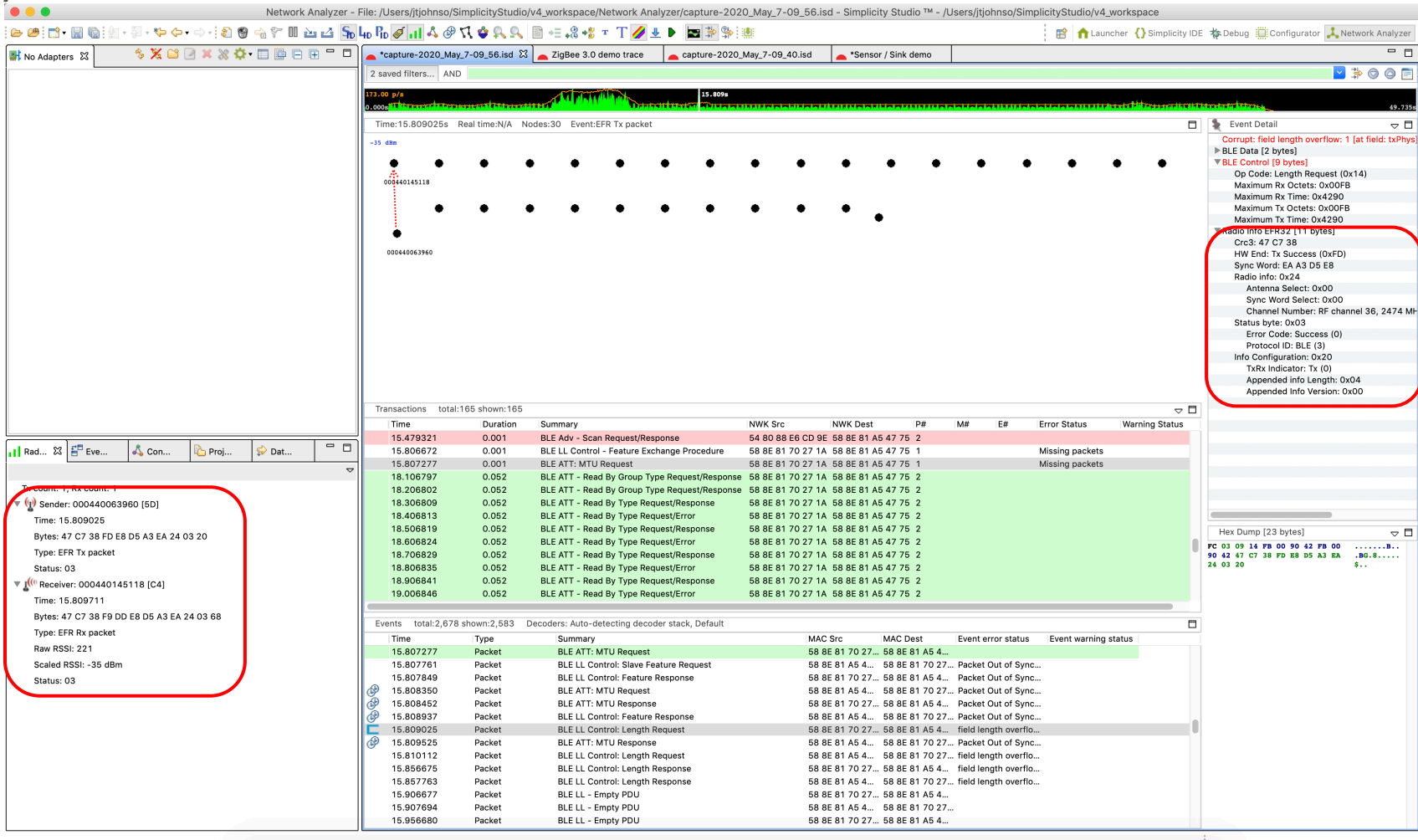

#### Tools in Network Analyzer - Network Key

- **Corrupt: NWK decryption failed** 
	- **Missing Network Key in packet trace**

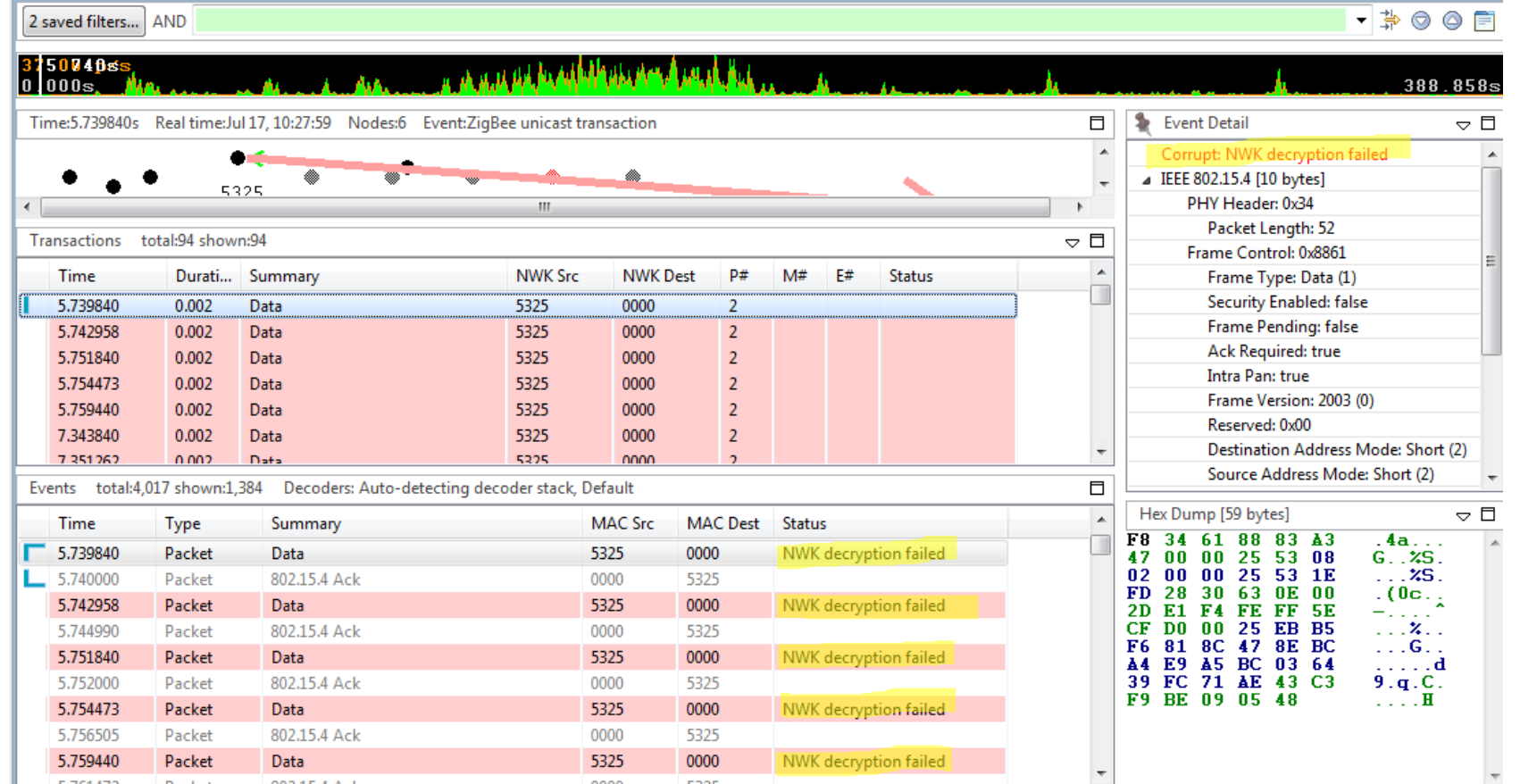

#### Tools in Network Analyzer - Get Network Key

- Get Network Key
	- Print "keys print" CLI on console
	- Read it from packet trace

```
ep 2 [endpoint enabled, device enabled] nwk [0] profile [0x0104] devId [0x010D] ver [0x00]
                                                                                                                   Event Detail
    in (server) cluster: 0x0000 (Basic)
                                                                                                                  NWK crypto: ROOT, 0B 93 24 C0 38 56 1C 81 9F F9 4E 0B BD 9C 8A F5
    in (server) cluster: 0x0003 (Identify)
    in (server) cluster: 0x0004 (Groups)
                                                                                                                > IEEE 802.15.4 [10 bytes]
    in (server) cluster: 0x0005 (Scenes)
                                                                                                                > ZigBee Network [8 bytes]
    in (server) cluster: 0x0006 (On/off)
                                                                                                                > ZigBee Network Security [14 bytes]
    in (server) cluster: 0x0008 (Level Control)
    in (server) cluster: 0x0300 (Color Control)
                                                                                                                > ZigBee Application Support [8 bytes]
    out(client) cluster: 0x1000 (ZLL Commissioning)
                                                                                                                > ZigBee Device Profile V2 [3 bytes]
    in (server) cluster: 0x1000 (ZLL Commissioning)
ep 242 [endpoint enabled, device enabled] nwk [0] profile [0xA1E0] devId [0x0061] ver [0x00]
                                                                                                                > Network encryption MIC [4 bytes]
    out(client) cluster: 0x0021 (Green Power)
                                                                                                                Radio Info EFR32 [6 bytes]
Nwk cnt: 1
|nwk 0 [Primary (pro)]
  nodeType [0x02]securityProfile [0x05]
Z3LightSocZDOTesting>EMBER_SECURITY_LEVEL: 05
NWK Key out FC: 00015B02
NWK Key seg num: 0x00
NWK Key: 0B 93 24 C0 38 56 1C 81 9F F9 4E 0B BD 9C 8A F5
Link Key out FC: 00004002
TC Link Key
      (>)000B57FFFE648DD3 00025005 L\mathbf{v}7A OB AA D5 29 FF 57 5A 06 27 80 B9 78 OF C6 A3
Link Key Table
0/0 entries used
Z3LightSocZDOTesting>
Az keys print
```
 $\circ$  0

#### Tools in Network Analyzer - Import Network Key

#### § Simplicity Studio->Windows->Preferences->Network Analyzer->Decoding->Security keys

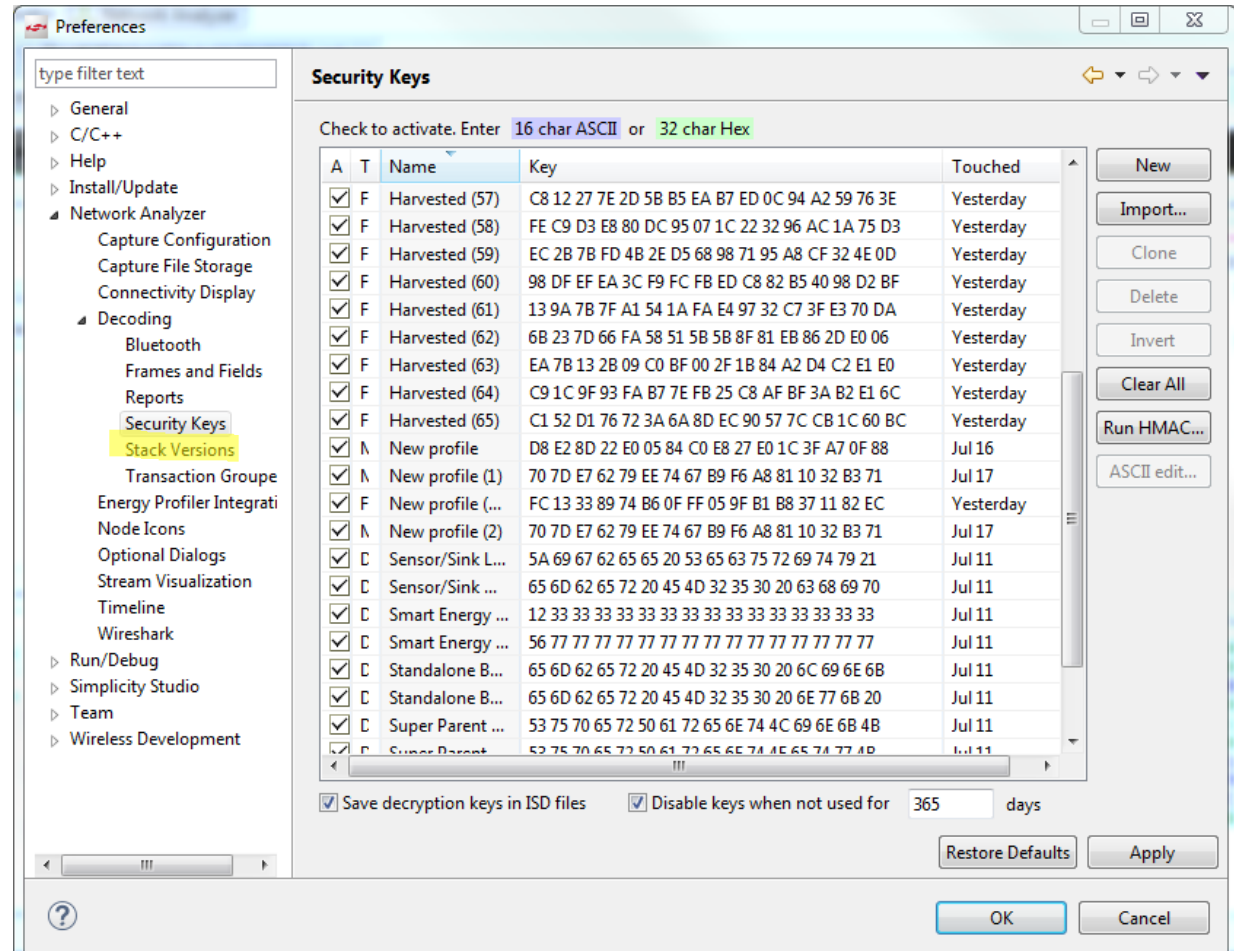

#### Protocol Decoding

- **Usually auto detected but can be manually** configured
- **Possible to implement your own decoders** for proprietary protocols

![](_page_23_Picture_32.jpeg)

#### Silicon Labs Test Network

- 500+ node test network for QA and performance testing
- **E** Ability to configure various network topologies
- Consists of device clusters spaced over entire office
- Controlled over Ethernet backchannel to allow
- **Example 26 Learn more at www.silabs.com/mesh-peformance** or check out the following application notes:
	- **AN1138: Zigbee Mesh Network Performance**
	- AN1141: Thread Mesh Network Performance
	- AN1142: Mesh Network Performance Comparison

#### Silicon Labs Test Network

![](_page_25_Figure_1.jpeg)

![](_page_25_Picture_2.jpeg)

### Energy Profiler

- Key Features
	- Multi-node support allowing analysis of power consumption of entire network
	- Code correlation support for all monitored nodes
	- **Integration with Network Analyzer**
	- Complex searches are supported
	- Configurable capture triggers
	- Color coding of code sections to highlight relevant areas on graphs

#### Energy Profiler – Single Node

![](_page_27_Figure_1.jpeg)

#### Energy Profiler – Multi Node

![](_page_28_Figure_1.jpeg)

### Network Analyzer – Energy Traces

![](_page_29_Picture_10.jpeg)

#### Demo – Bluetooth advertising and connections, Zigbee 3.0

- WSTK with BG22 radio card in NCP mode
	- **BGTool used to graphically scan,** connect, read attributes, disconnect
- § WSTK with BG22 Thunderboard advertising multiple advertising sets
	- One iBeacon
	- One connectable advertisement
	- § Simple GATT

![](_page_30_Picture_7.jpeg)

## A[dditional documentation](https://www.silabs.com/documents/public/user-guides/ug104-test-debug-apps.pdf)

■ Main documentation link – docs.silabs.com

#### **E** Application Notes

- AN0822 Simplicity Studio User Guide.pdf
- AN958 Debugging and Programming Interfaces for Custom Designs
- **UG343 Multi Node Energy Profiler**
- UG104 Testing and Debugging Applications for the Mighty Gecko
- § KBAs
	- Can I examine captured packet/event data outside of Network Analyzer
	- How to open large \*.isd(packet trace) file with Network Analyzer?

#### BG22 Virtual Workshop

![](_page_32_Picture_1.jpeg)

Learn how to develop and deploy more powerful, efficient, and secure BG22 Thunderboard – free for all registrants!

North America: May 19th–21st, May 12th-

10:00AM –11:30 AM CST

(Other sessions available for Asia Pacific and

We have added new workshops in AMER for May 26-28, June 2-4, . July 2. We'll soon be adding new dates for AP/

Register today! https://www.silabs.com/about-us/events/virtual-blu

### Thank You | Questions and Answers

Webinar will be available soon at:

https://www.silabs.com/about-us/events/tech-talks

Previous webinars on CHIP, Bluetooth and Security are already posted